## <span id="page-0-0"></span>**1 Produktblatt Montage / Applikationsbeschreibung**

Im folgendem Abschnitt werden die Montage, die vorhandenen Anschlüsse, die technischen Daten sowie die Inbetriebnahme und die Parametrierung mittels ETS beschrieben.

## **1.1 Produktblatt Montage**

3,5" Display zur Visualisierung und Steuerung im KNX Bus.

Das **Touch\_IT C3-AE-IP65** ( Außen / Feuchtraum, IP65 ) wird mit zwei Schrauben Aufputz an der Wand montiert.

Die Touch IT C3-xxx Varianten ( Innen ) werden mittels Montagering, Magnetelementen und Sicherungsschraube zur Fixierung in einer Standard ( 60 / 68 mm ) Unterputzdose montiert.

Alle Touch\_IT C3 haben einen integrierten KNX-Busankoppler und benötigen eine Zusatzspannung von 9 .. 32VDC / 1,5W.

In der Applikationssoftware stehen verschiedene Bedienelemente zur Verfügung.

Das Touch\_IT C3 wird mit der ETS ( EIB Tool Software ) und dem Applikationsprogramm projektiert.

Die Bedienelemente und Seitengestaltung werden über die ETS parametriert.

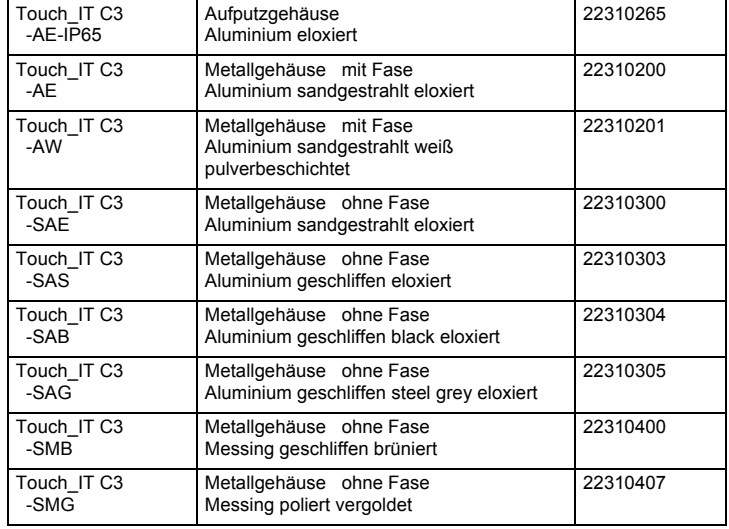

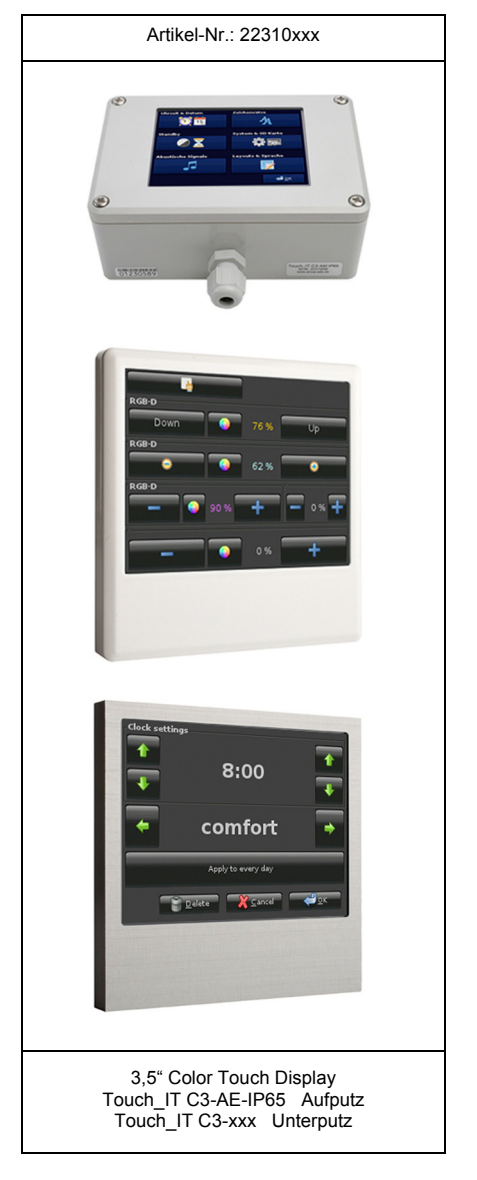

#### **Anwendungsgebiete**

- Schalten und Dimmen der Beleuchtung
- Einstellung von Farbe und Helligkeit in RGB-Leuchten
- Anzeige von Schaltzuständen im Haus
- Ein- und Ausschalten verschiedener Geräte
- Bedienung von Jalousien
- Alarmfunktionen akustisch und optisch
- Alarmanzeige von Bewegungsmeldern mit Klartext
- Anzeige und Einstellung der Heizungsregelung
- Anzeige der Außen- bzw. Innentemperatur
- Wochen-Zeitschaltuhr

Arcus-EDS GmbH Rigaer Str. 88 , 10247 Berlin Tel.: +49 / (0)30 / 2593 3914

**VISU**

**C3**

## <span id="page-1-0"></span>**arcus-eds I KNX**

## 3,5" TFT Color Touch Display **Produktblatt Montage Applikationsbeschreibung** Touch IT C3

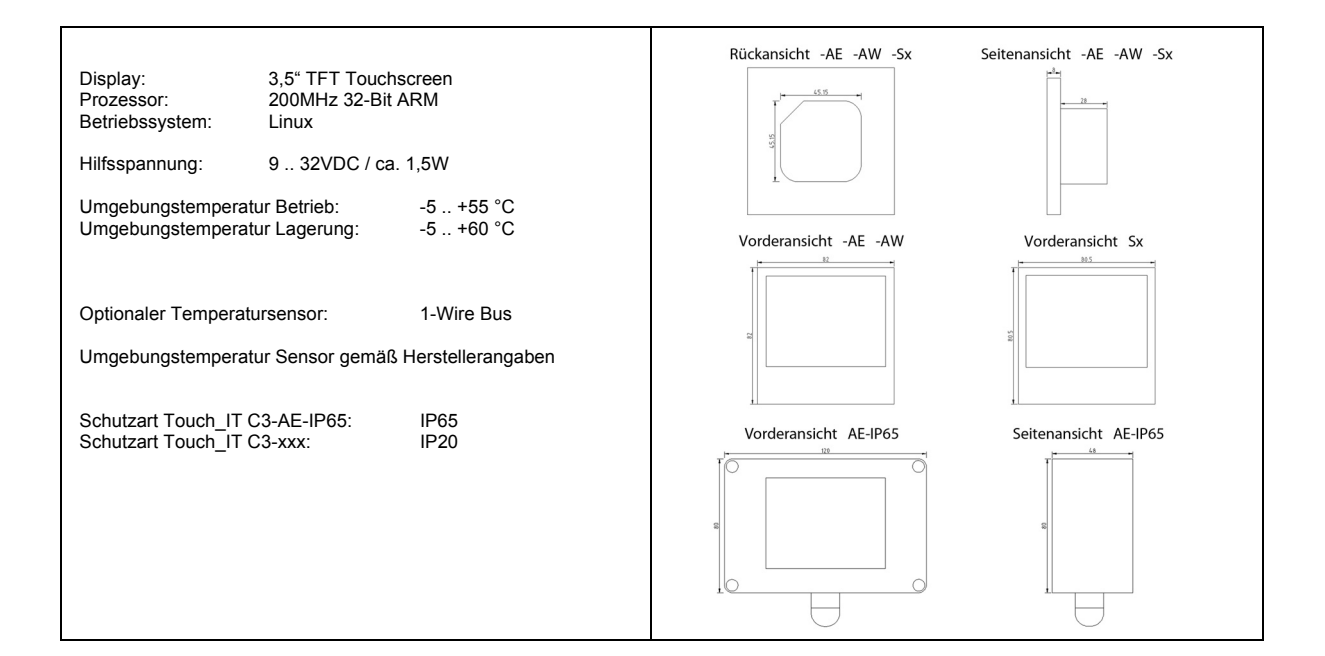

## **Inbetriebnahme und Anschlußbeschreibung**

Die Inbetriebnahme des KNX-Displays erfolgt über die ETS ( EIB Tool Software ) in Verbindung mit dem zugehörigen Applikationsprogramm. Die Auslieferung erfolgt im unprogrammierten Zustand. Sämtliche Funktionen werden über die ETS parametriert und programmiert.Beachten Sie die zur ETS gehörigen Dokumentationen.

Das Touch Display ist zur Unterputzmontage vorgesehen. Es erfüllt die Schutzklasse IP20. Die Montage erfolgt mittels Tragring und Magnetbefestigung. Zur Fixierung dient eine Torx-6 Sicherungsschraube, die sich im unteren Rahmenteil befindet.

Die Anschlüsse des Touch\_IT C3-AE-IP65 entsprechen den Anschlüssen des Touch\_IT C3. Das Touch\_IT C3 AE-IP65 wird mittels zwei Schrauben an der Wand o.ä. befestigt.

Achten Sie darauf, dass beim Einbau die Elektronik nicht durch Werkzeuge und Kabelenden beschädigt wird.

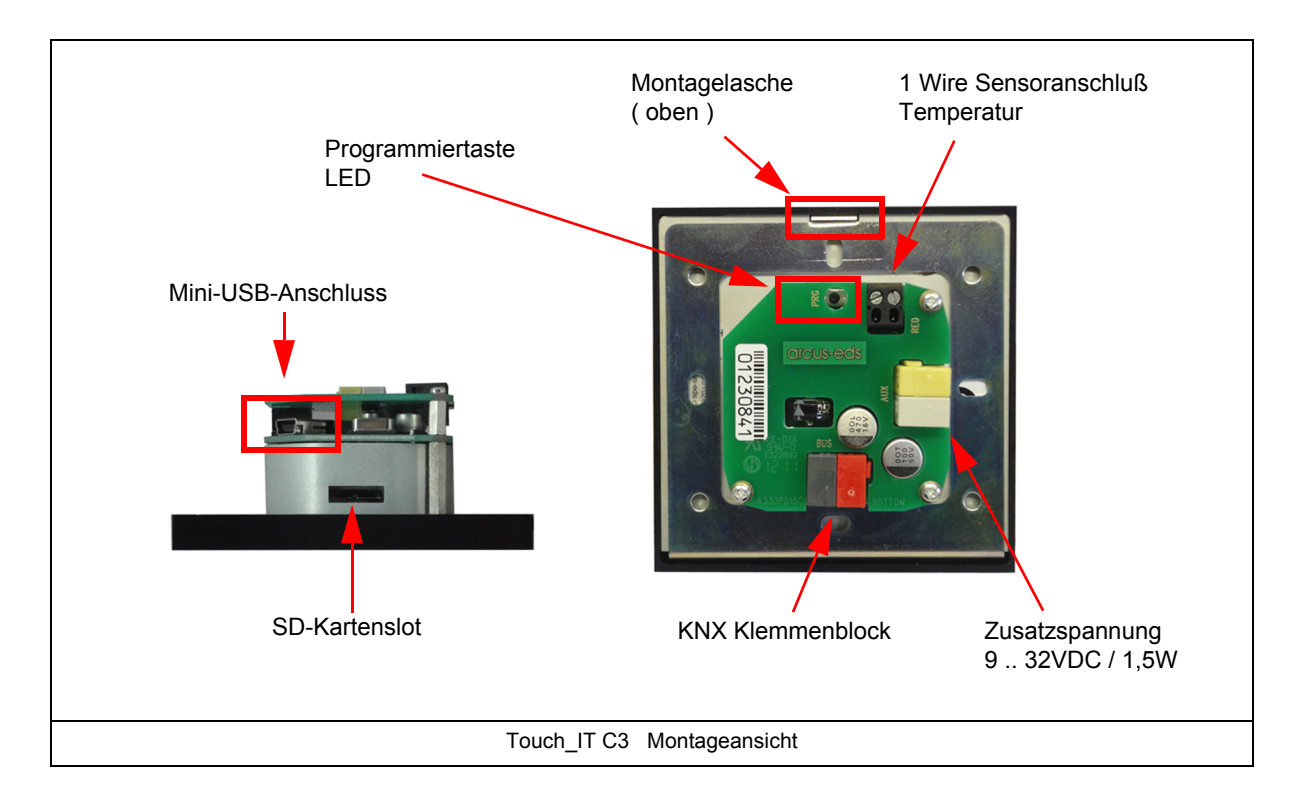

Arcus-EDS GmbH Rigaer Str. 88 , 10247 Berlin Tel.: +49 / (0)30 / 2593 3914 [www.arcus-eds.de x](http://www.arcus-eds.de) sales@arcus-eds.de Fax.: +49 / (0)30 / 2593 3915 d4

## 3,5" TFT Color Touch Display **Produktblatt Montage Applikationsbeschreibung** Touch\_IT C3

## <span id="page-2-0"></span>**arcus-eds I KNX**

## **Unterputzmontage**

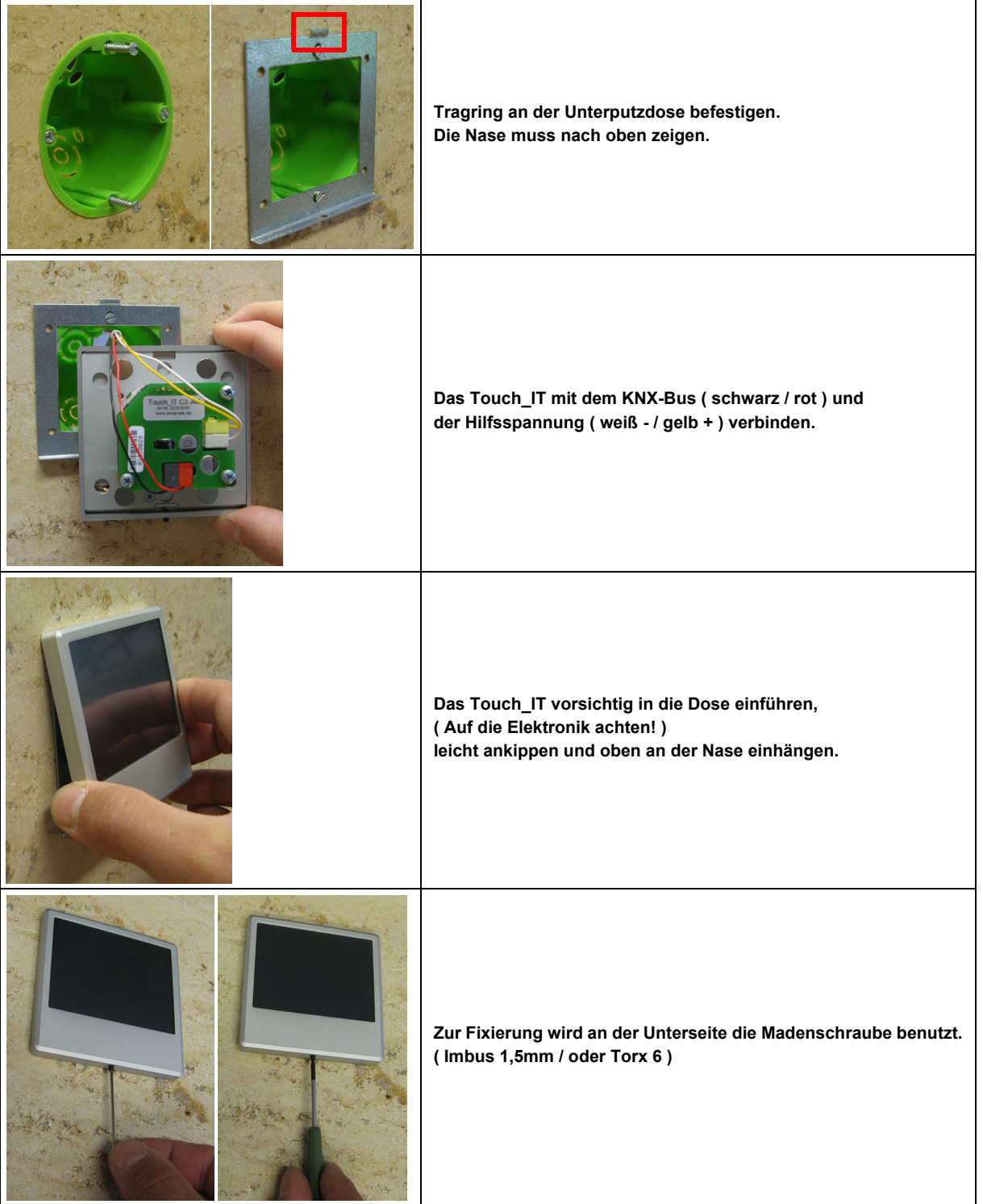

**VISU**

**C3**

Änderungen vorbehalten

## 3,5" TFT Color Touch Display **Produktblatt Montage Applikationsbeschreibung** Touch IT C3

## <span id="page-3-0"></span>**Technische Daten**

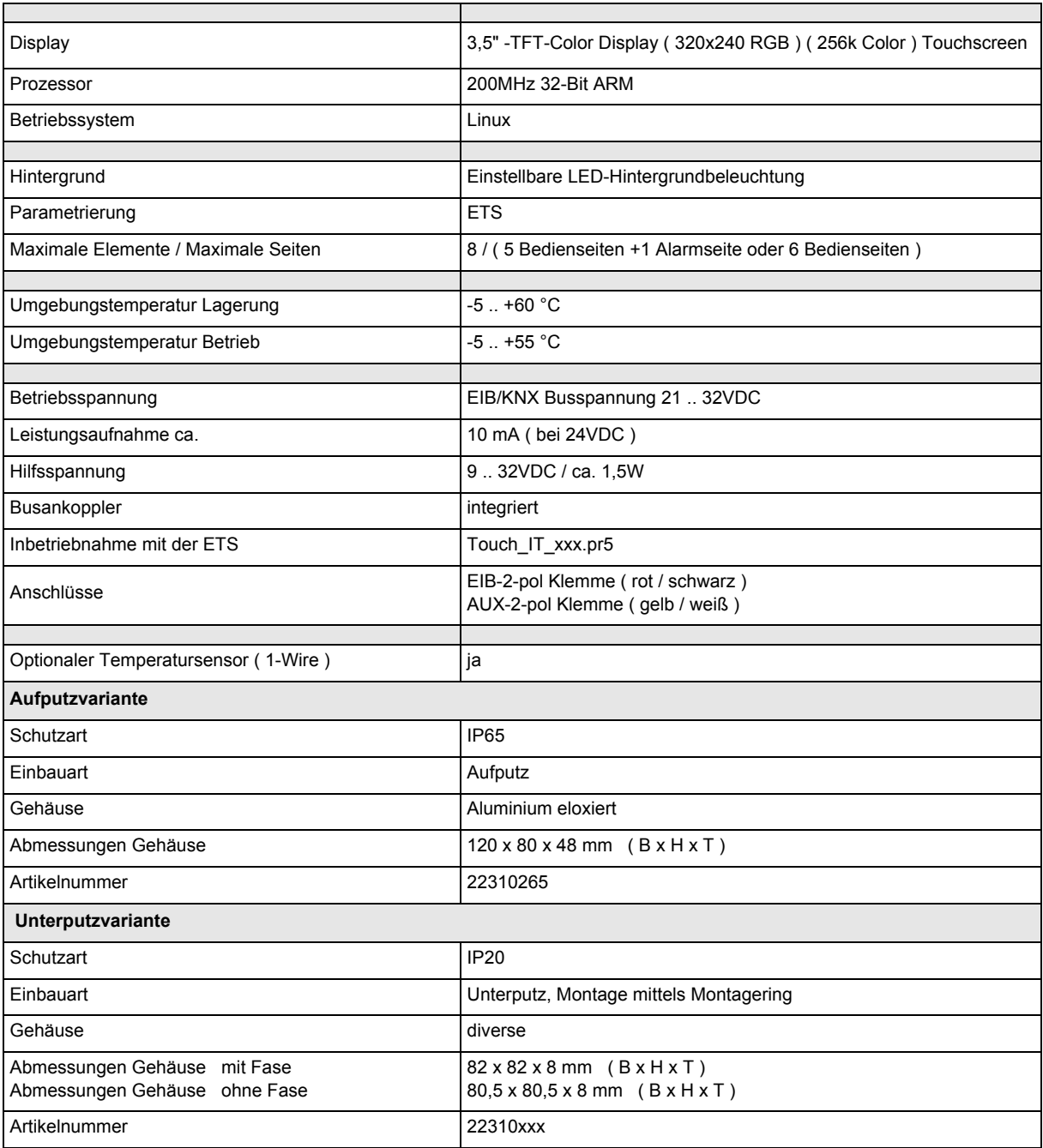

## **Verhalten bei Busspannungswiederkehr**

Alle über die ETS vorgenommenen Einstellungen bleiben erhalten.

#### **Programm entladen und Gerät zurücksetzen**

Ist infolge einer Fehlfunktion / Fehlkonfiguration bei der Programmierung die Visualisierung nicht mehr ansprechbar, so können Sie die gesamte Projektierung mittels Drücken der Programmiertaste löschen. Das Gerät wird hierbei in den Auslieferungszustand zurückgesetzt. Halten Sie dazu die Programmiertaste gedrückt, während Sie die Stromversorgung anschließen und warten Sie bis die Touchscreen Kalibrierungs-Applikation erscheint. Im Regelfall dauert dies ca. 40-60 Sekunden. Nachdem Sie die 5 Kalibrierungspunkte eingegeben haben, können Sie ihre Applikation neu übertragen.

Arcus-EDS GmbH Rigaer Str. 88 , 10247 Berlin Tel.: +49 / (0)30 / 2593 3914

[www.arcus-eds.de x](http://www.arcus-eds.de) sales@arcus-eds.de Fax.: +49 / (0)30 / 2593 3915 d4

## <span id="page-4-0"></span>**1.2 Applikationsbeschreibung**

Im folgenden werden die Haupteinstellungen für das Touch IT in der ETS-Software beschrieben. Eine genaue Elementebeschreibung folgt im Kapitel 2 **Beschreibung Bedienelemente**.

## **1.2.1 Haupteinstellung in der ETS "Main"**

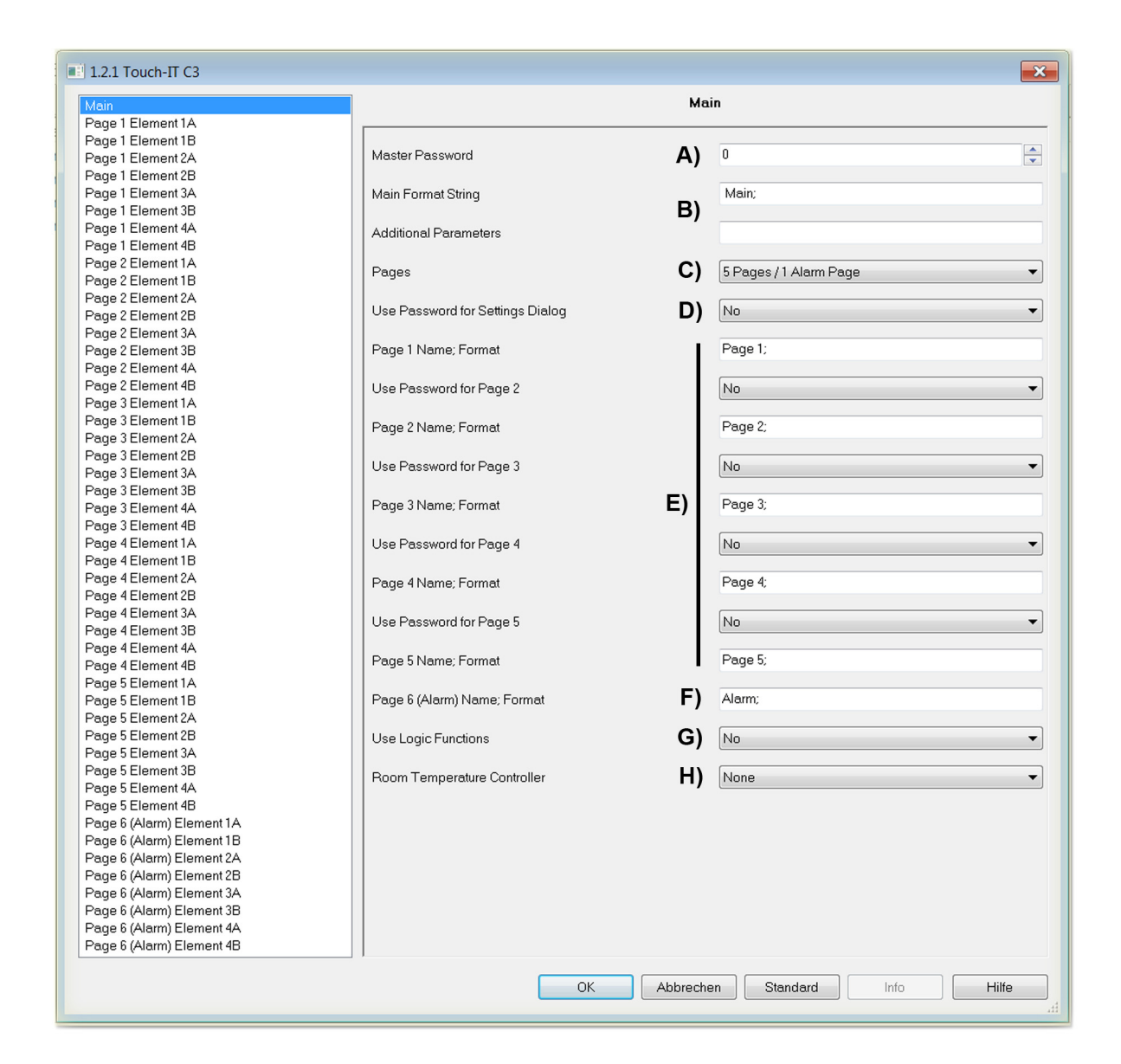

## **A) Master Password**

Es kann ein 4-stelliges Passwort vergeben werden, um verschiedene Seiten, Objektfunktionen zu schützen bzw. zu sperren. Falls eine "0" eingetragen ist, ist diese Funktion inaktiv.

Beispiel:

Wird eine "1" als Passwort eingetragen, so muss man auf dem Touch IT "0001" eingeben, um die geschützte Seite zu betreten oder die Funktion eines geschützten Elements auszuführen.

## **VISU C3**

## <span id="page-5-0"></span>**B) Main Format String und Additional Parameters**

Diese Felder dienen zur globalen Parameterierung. Die zur Benutzung stehenden Parameter sind wie folgt:

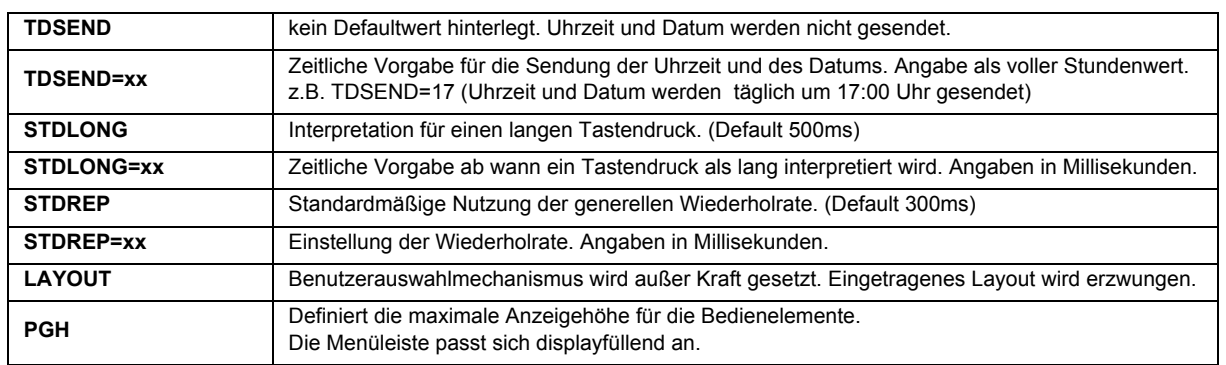

Zusätzlich können zwei weitere Parameter eingestellt werden, um das System Standby Objekt 194 zu steuern.

#### OBJ194OUT

Dieser Parameter legt fest, wie das Ausgangsobjekt bei Änderung des Screensavermodus reagiert. Es können Werte bei Aktivierung und bei Verlassen des Screensavers gesendet werden. Die folgende Übersicht veranschaulicht die Einstellungen in Abhängigkeit von den gewünschten Aktionen. Der Standbymodus wird als erweiterter Screensavermodus gewertet.

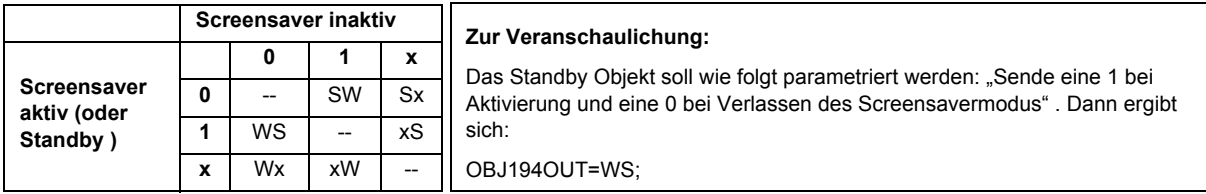

#### OBJ194IN

Eingehende Telegramme auf dem System Standby Objekt können den aktuellen Screensaverzustand ändern. Die Änderungen können für die Werte 0/1 definiert werden, wie in der folgenden Tabelle veranschaulicht wird.

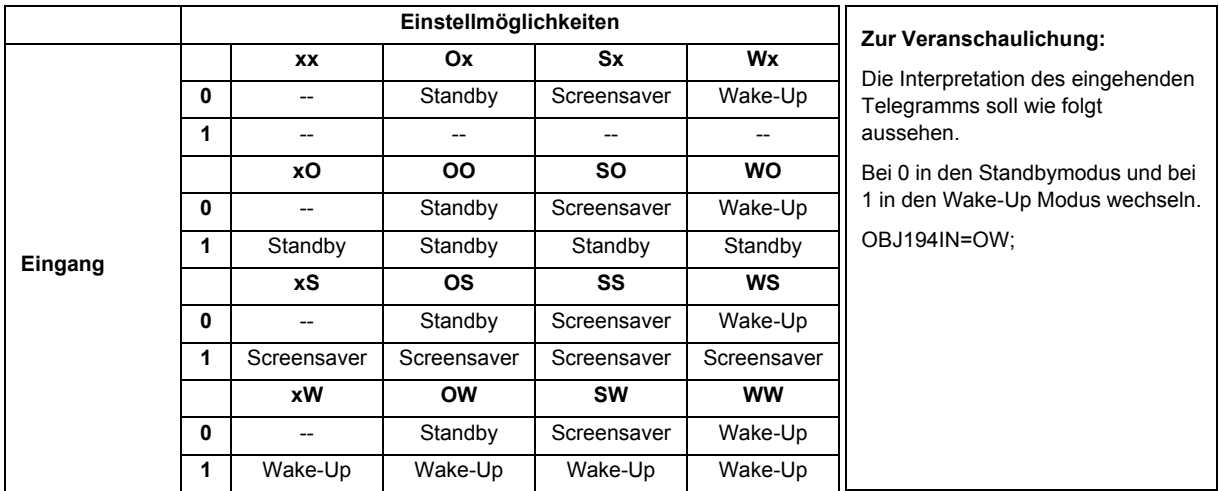

#### **C) Pages**

Es stehen 2 Varianten zur Auswahl.

- 5 Bedienseiten + 1 Alarmseite
- 6 Bedienseiten

### <span id="page-6-0"></span>**D) Use Password for Settings Dialog**

Systemseite durch ein 4-stelliges Passwort schützen.

#### **E) Page 1-5 Name; Format**

An dieser Stelle können die Bedienseiten benamt werden, die im Layout Menu erscheinen. Die Aufteilung der Bedienelemente pro Seite ist homogen. Man kann durch den Parameter INHOM die Aufteilung auf inhomogen setzen. Die inhomogene Seitenaufteilung ist vorteilhaft, wenn verschieden große Bilder auf der Seite genutzt werden.

#### **Use Password for Page 2-5**

Außer der Bedienseite 1 können alle Bedienseiten mit einem Passwort geschützt bzw. gesperrt werden. ( Hinweis: Bei der Wahl der Pages als 6 Pages, kann die Seite 6 ebenfalls passwortgeschützt werden. )

#### **F) Page 6 ( Alarm ) Name; Format**

An dieser Stelle kann die Alarm- bzw. die Bedienseite benamt werden, die im Layout Menu erscheint. Außerdem können globale Alarmeinstellungen getätigt werden.

- RESCAN : Zeitvorgabe in Sekunden der Neuprüfungen des Alarmobjekts
- BEEPOFF : Anzahl der akustischen Warnhinweise
- AUTOHIDE : Wenn die Alarmbedingung an einer anderen Stelle verändert bzw. bestätigt wurde, soll die Alarmseite verlassen werden.

#### **G) Using Logic Functions**

Nähere Informationen bezüglich der Logikfunktionen sind dem Kapitel 6 **Logik** zu entnehmen.

#### **H) Using Temperature Control**

Nähere Informationen bezüglich der Raumtemperaturregelung sind dem Kapitel 5 **RTR** zu entnehmen.

#### **1.2.2 ETS Objekte**

Es können bis zu 196 Gruppenadressen verwaltet werden. Solange noch keine Elemente aktiviert sind, werden nur die Systemobjekte in dem Topologiefenster der ETS dargestellt.

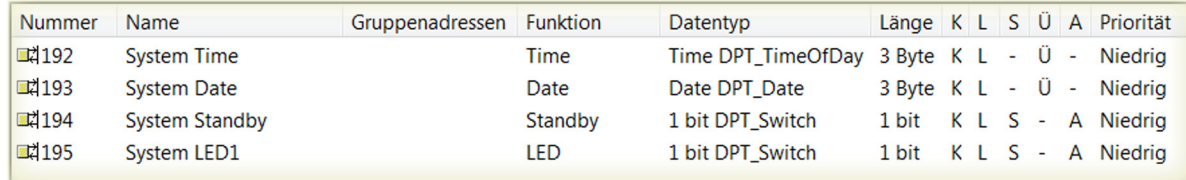

z.B. Element 1A auf der Seite 1 aktiviert und als 1 Bit Objekt definiert, ändert sich die Topologie wie folgt.

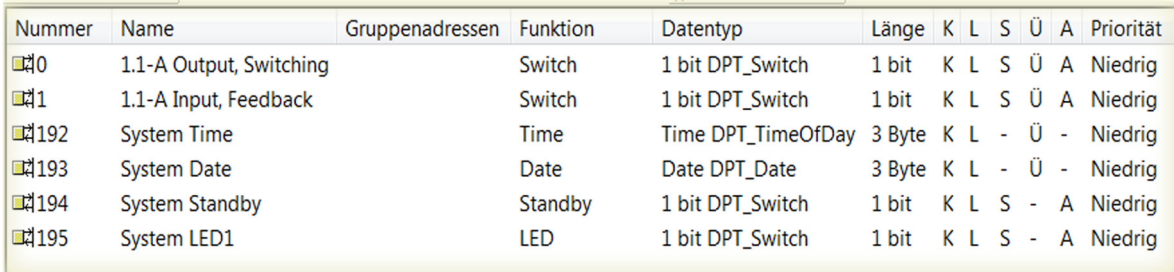

Jedes Element hat funktionsspezifische Objekte, die verknüpfbar sind ( siehe Kapitel 2 **Elemente** in der Touch\_IT-Dokumentation ). Die genaue Analogie zwischen Parameter- und Objektansicht in der Topologie wird wie folgt aufgelöst. z.B. Page 3 Element 2B entspricht in der Topologie 3.2-B.

**VISU**

Arcus-EDS GmbH Rigaer Str. 88 , 10247 Berlin Tel.: +49 / (0)30 / 2593 3914

## <span id="page-7-1"></span><span id="page-7-0"></span>**arcus-eds I KNX**

## 3,5" TFT Color Touch Display

**Beschreibung Bedienelemente** Touch\_IT C3

Die folgende Matrix führt Sie zu einer Übersicht der implementierten Elemente und deren Paramerierungsmöglichkeiten. ( Für fortgeschrittene Anwender ! )

**\***

Die detailierte Beschreibung der Bedienelemente entnehmen Sie bitte der Touch\_IT Dokumentation.

Datei: **1100\_dx\_Touch\_IT C3.pdf** Download unter: **www.arcus-eds.de**

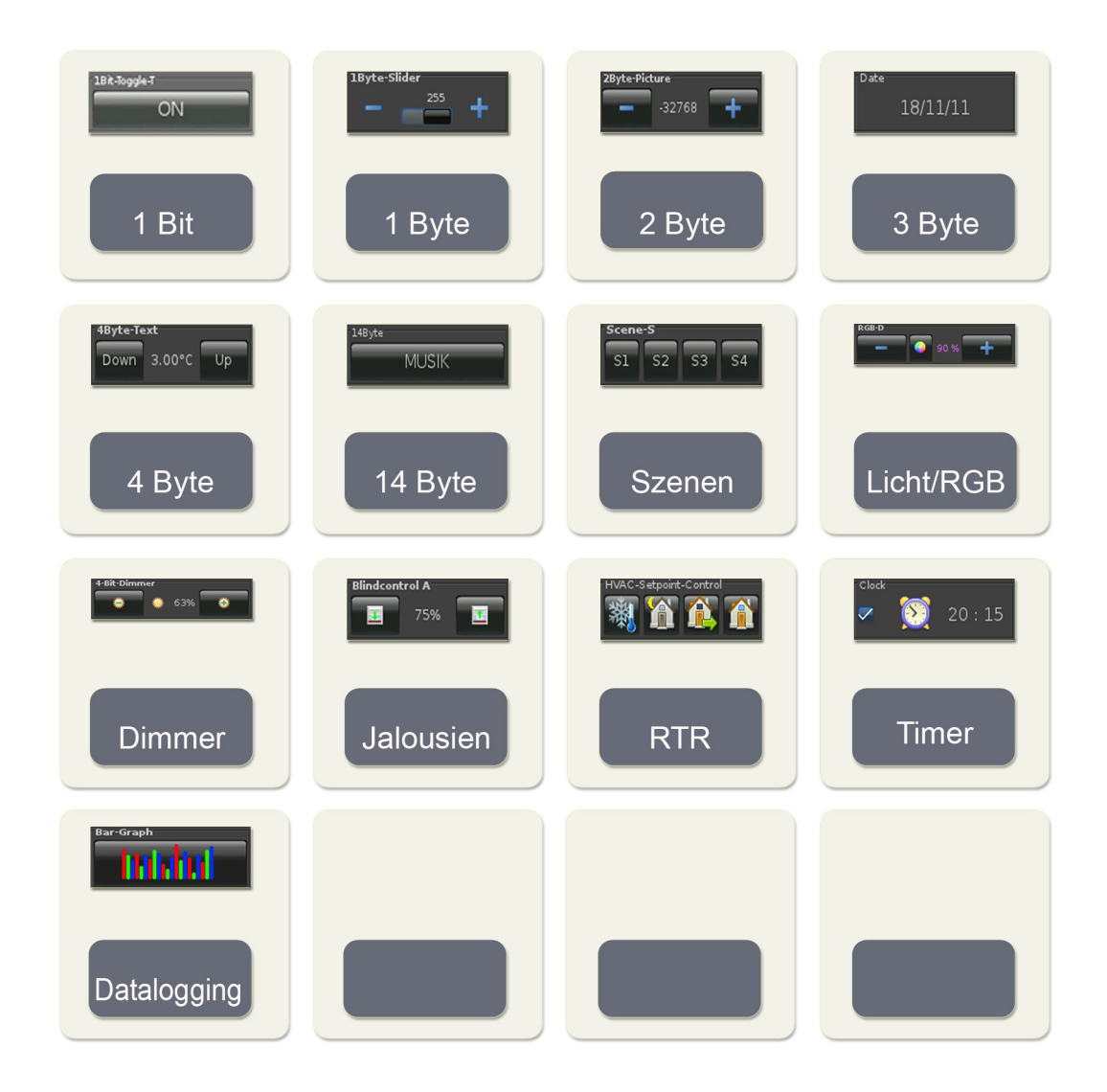

**VISU**

**C3**

Änderungen vorbehalten

Arcus-EDS GmbH Rigaer Str. 88 , 10247 Berlin Tel.: +49 / (0)30 / 2593 3914

[www.arcus-eds.de x](http://www.arcus-eds.de) sales@arcus-eds.de Fax.: +49 / (0)30 / 2593 3915 d4

## **VISU C3**

## <span id="page-8-1"></span><span id="page-8-0"></span>**2.4 Übersicht 1-bit Elemente**

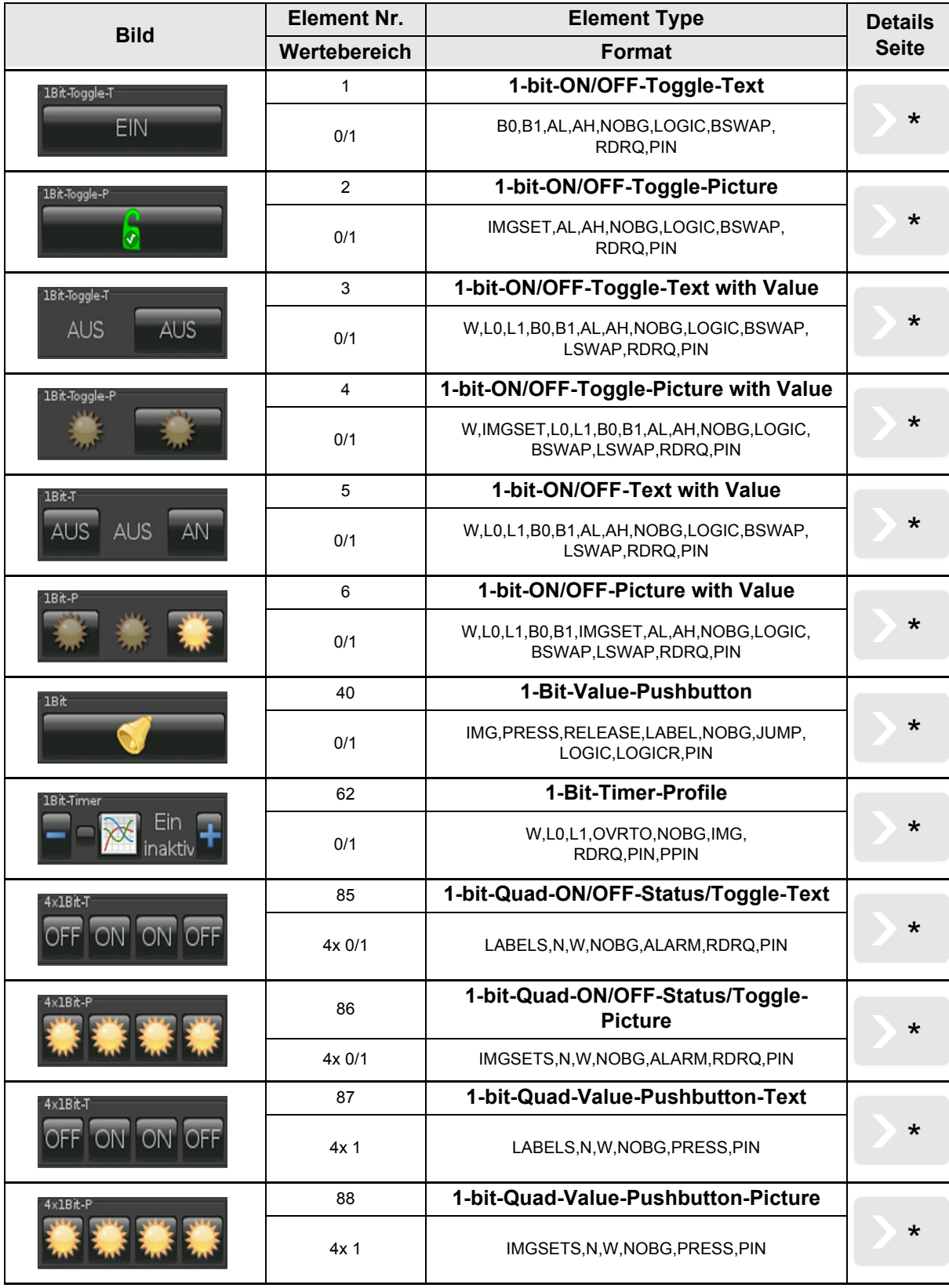

[A](#page-7-1)

Änderungen vorbehalten

## <span id="page-9-0"></span>**2.5 Übersicht 1-Byte Elemente**

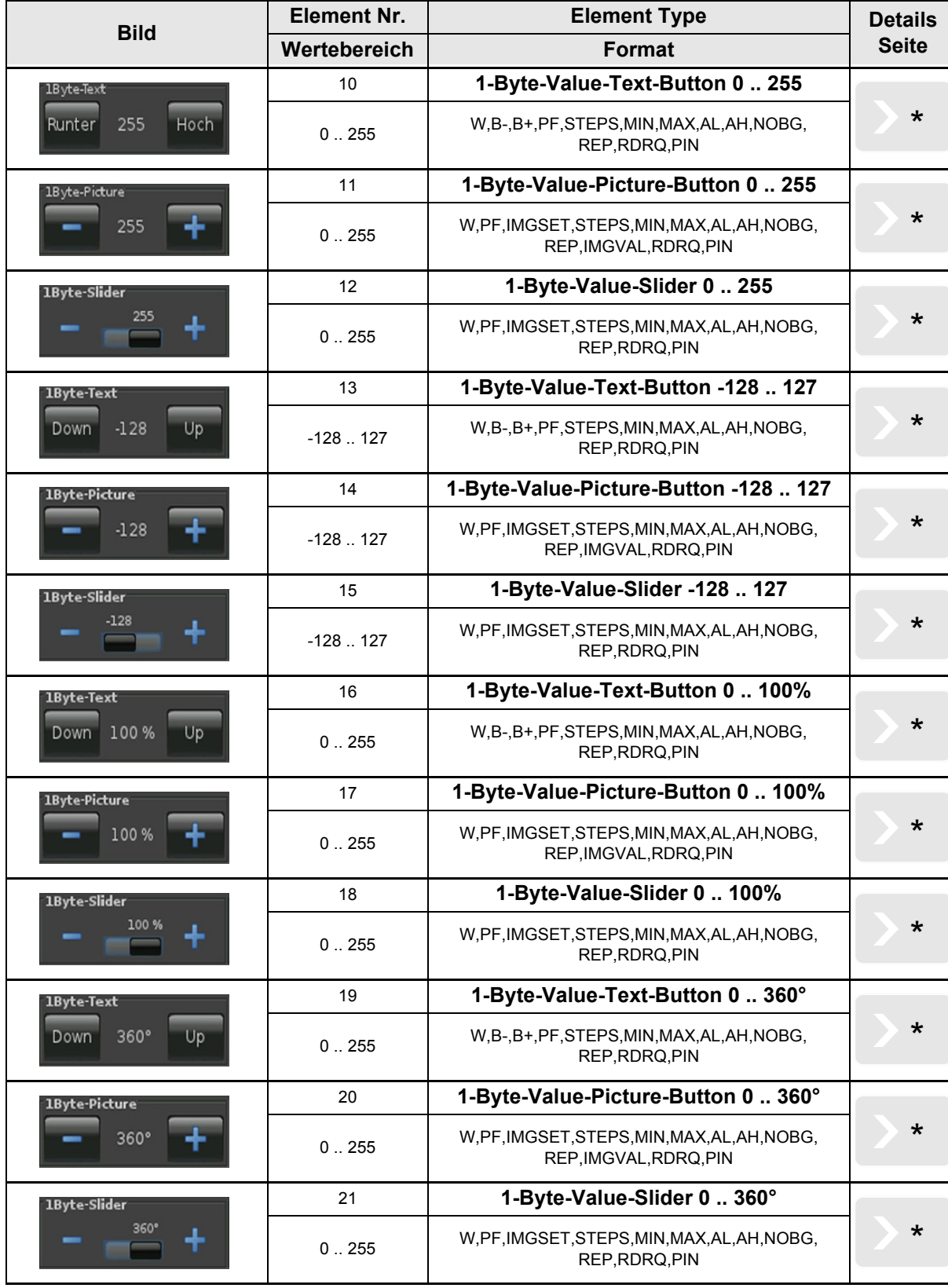

**VISU**

**C3**

Änderungen vorbehalten

3,5" TFT Color Touch Display

<span id="page-10-1"></span><span id="page-10-0"></span>**arcus-eds I KNX**

## **Beschreibung Bedienelemente** Touch\_IT C3

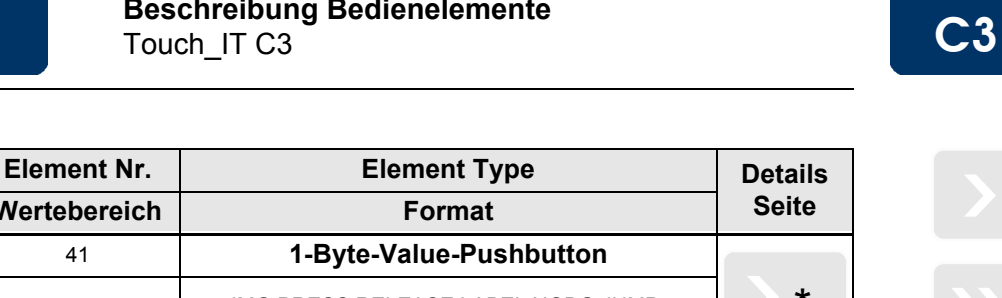

**VISU**

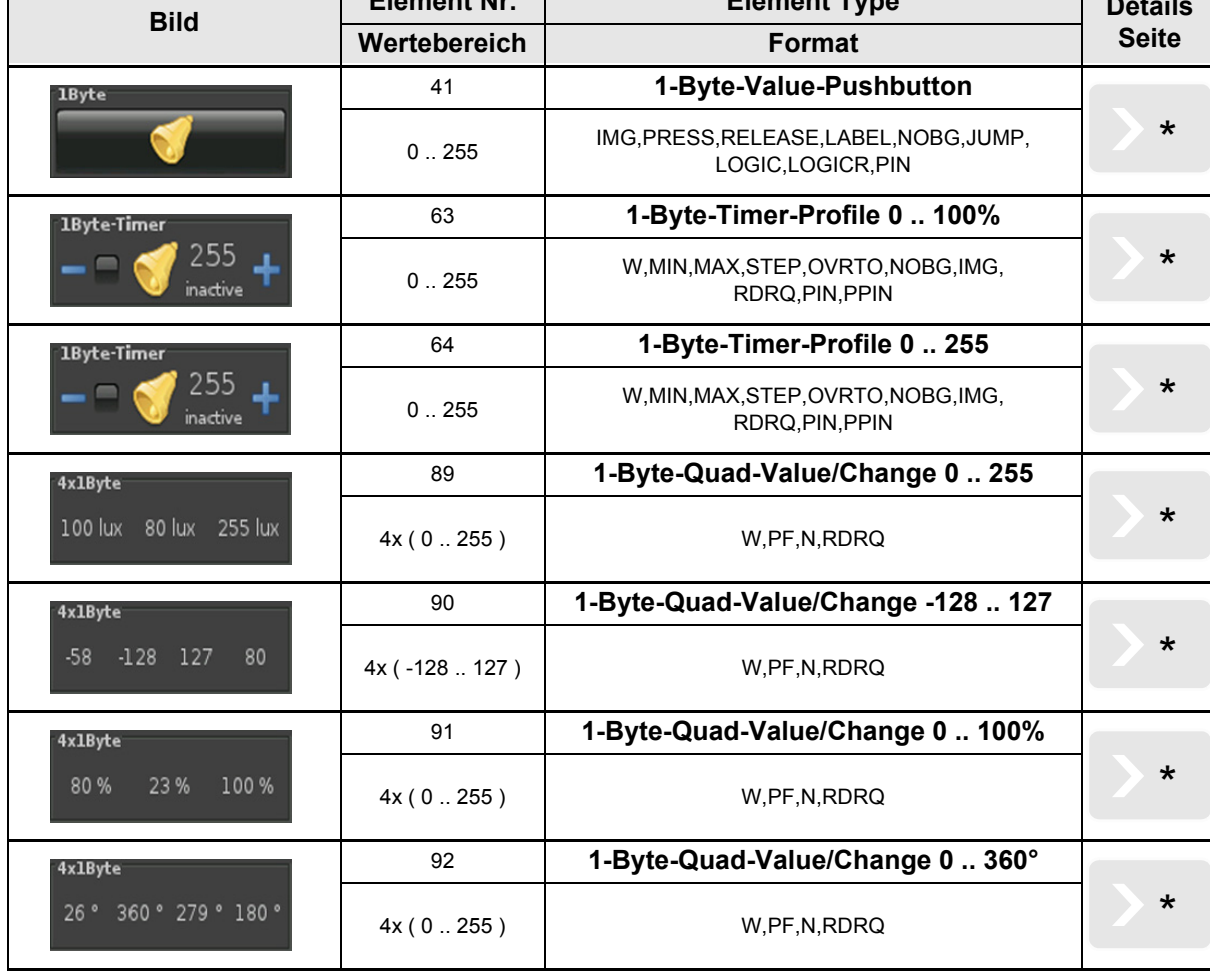

[A](#page-7-1)

Änderungen vorbehalten

## <span id="page-11-1"></span><span id="page-11-0"></span>**2.6 Übersicht 2-Byte Elemente**

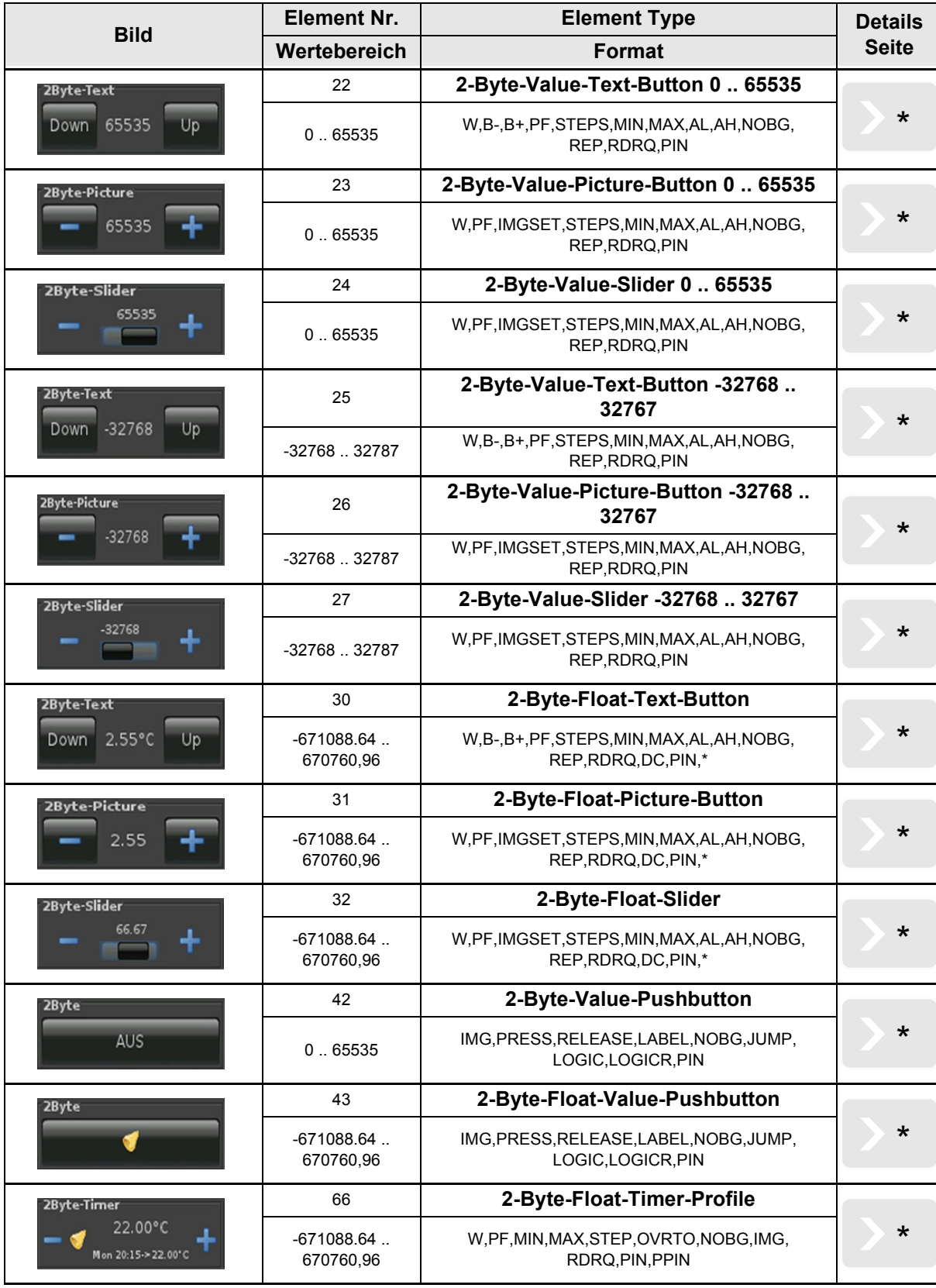

**VISU**

**C3**

Änderungen vorbehalten

# **VISU C3**

## <span id="page-12-0"></span>**2.7 Übersicht 3-Byte Time / Date Elemente**

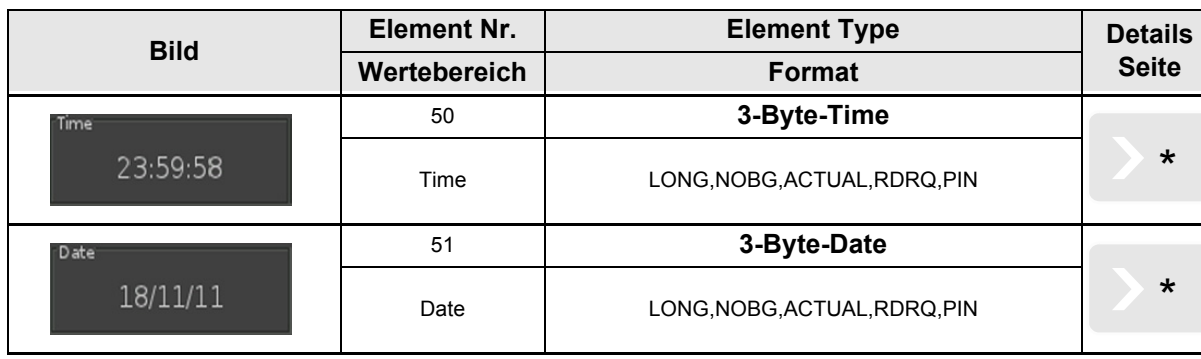

Änderungen vorbehalten

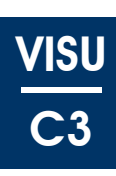

## <span id="page-13-0"></span>**2.8 Übersicht 4-Byte Elemente**

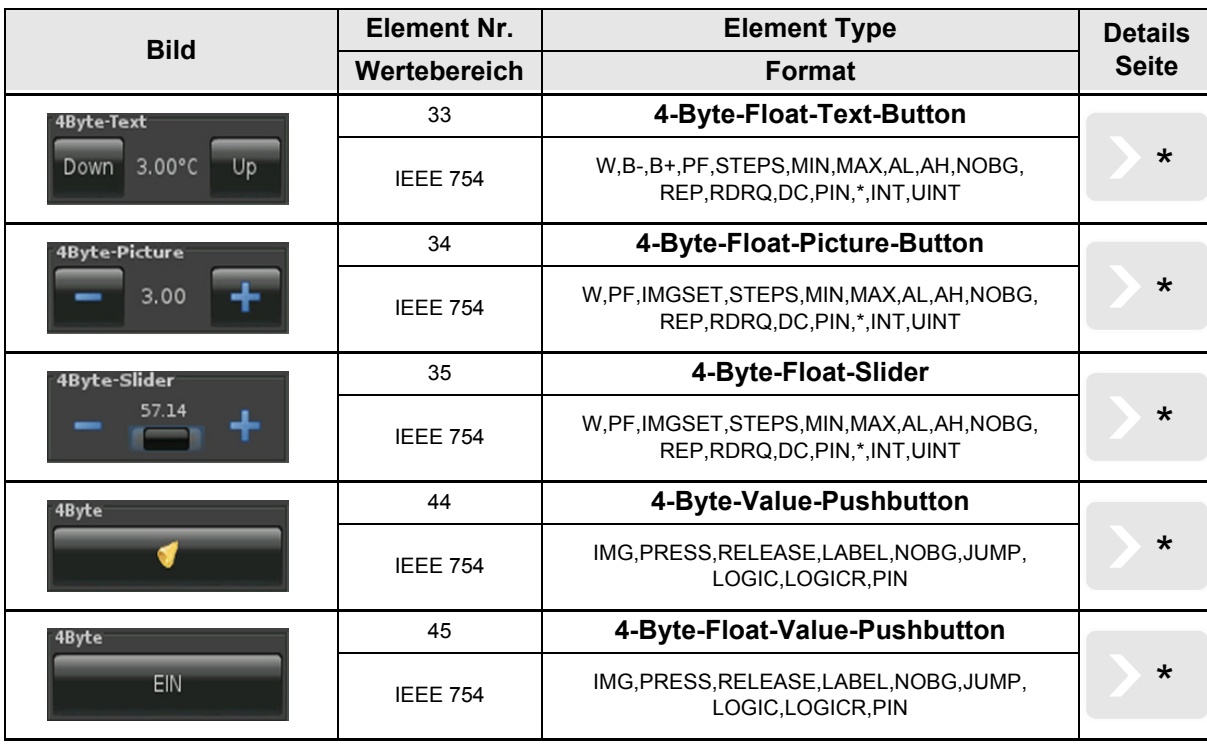

## <span id="page-14-0"></span>**2.9 Übersicht 14-Byte Elemente**

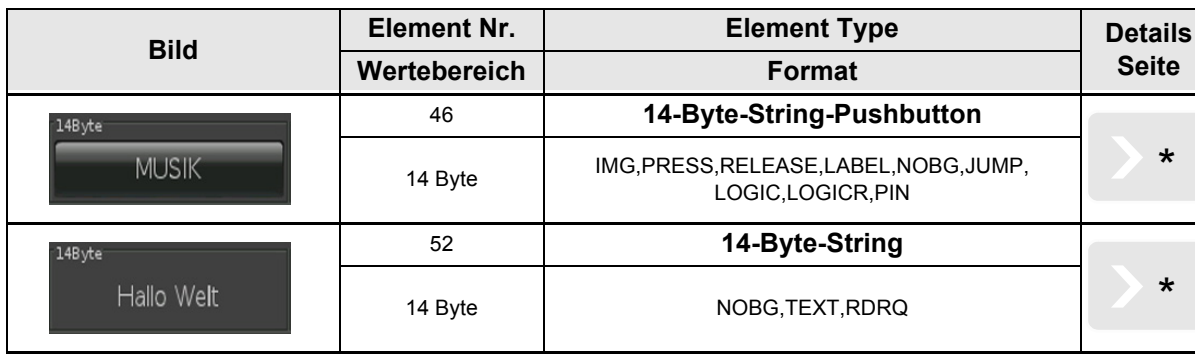

[A](#page-7-1)

Änderungen vorbehalten

## <span id="page-15-0"></span>**2.10 Übersicht Szenen Elemente**

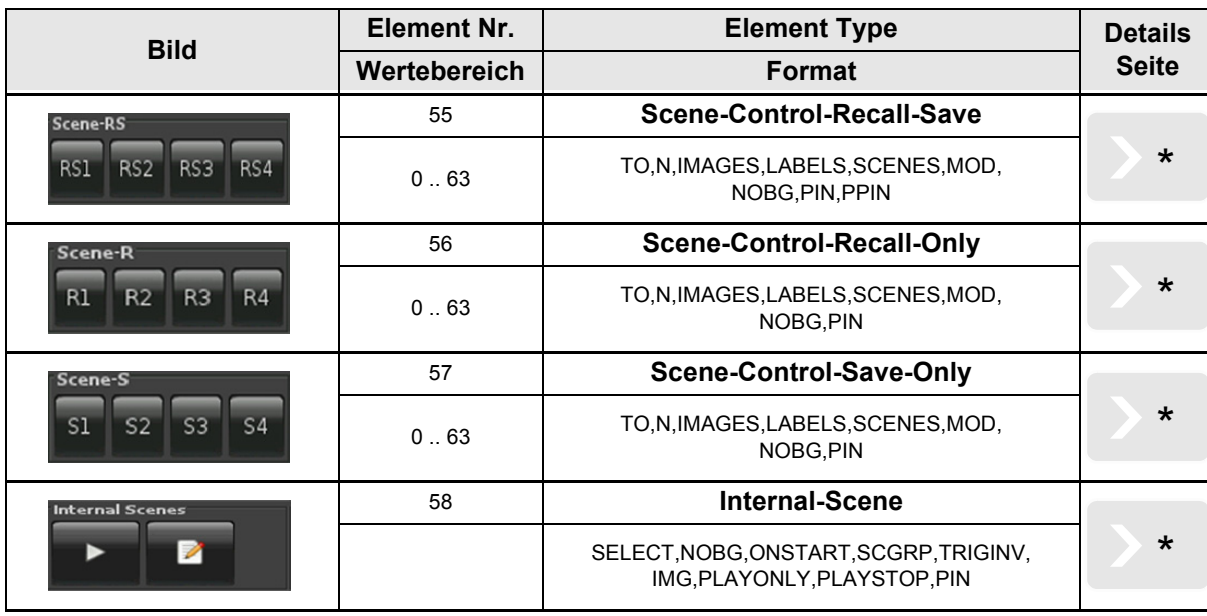

[A](#page-7-1)

Bis zur Einführung der Softwareversion v2.18 für das Touch\_IT galten die nachfolgenden Element-Type-Formate.

## **Element Nr. 55**

TO,N,MOD,Nx,Sx ( $x = 1..4$ ),NOBG,PIN,PPIN

## **Element Nr. 56**

 $N, MOD, Nx, Sx$  ( $x = 1..4$ ),  $NOBG, PIN$ 

## **Element Nr. 57**

 $N, MOD, Nx, Sx$  ( $x = 1..4$ ), NOBG, PIN

## **VISU C3**

## <span id="page-16-0"></span>**2.11 Übersicht RGB Elemente**

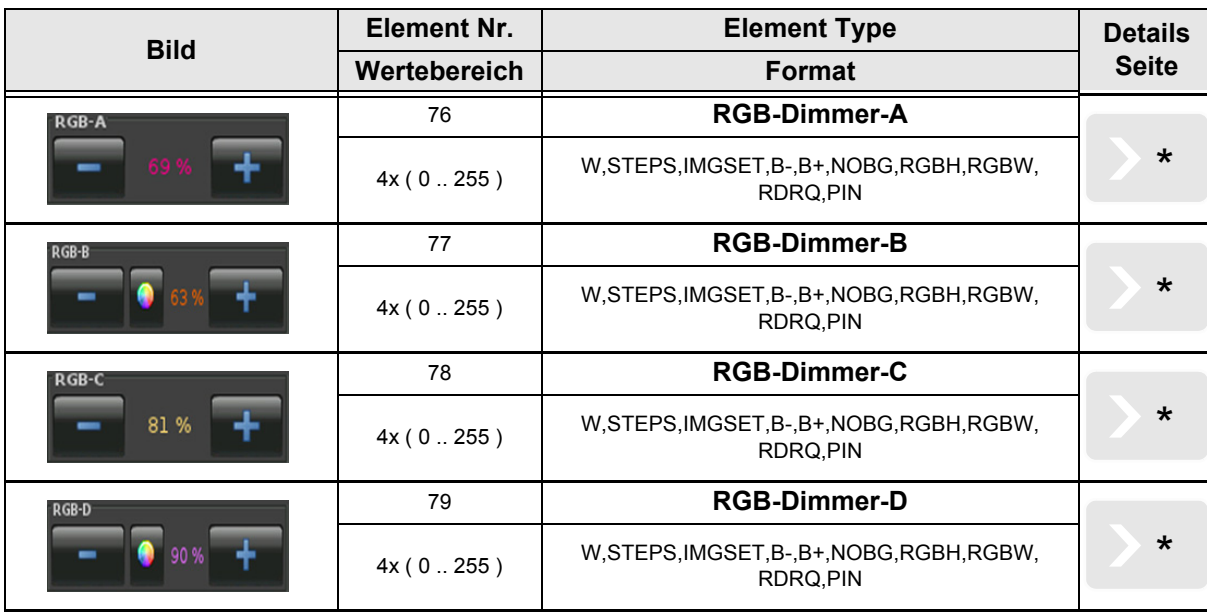

Änderungen vorbehalten

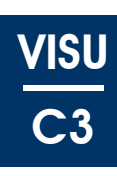

## <span id="page-17-0"></span>**2.12 Übersicht Dimmer Elemente**

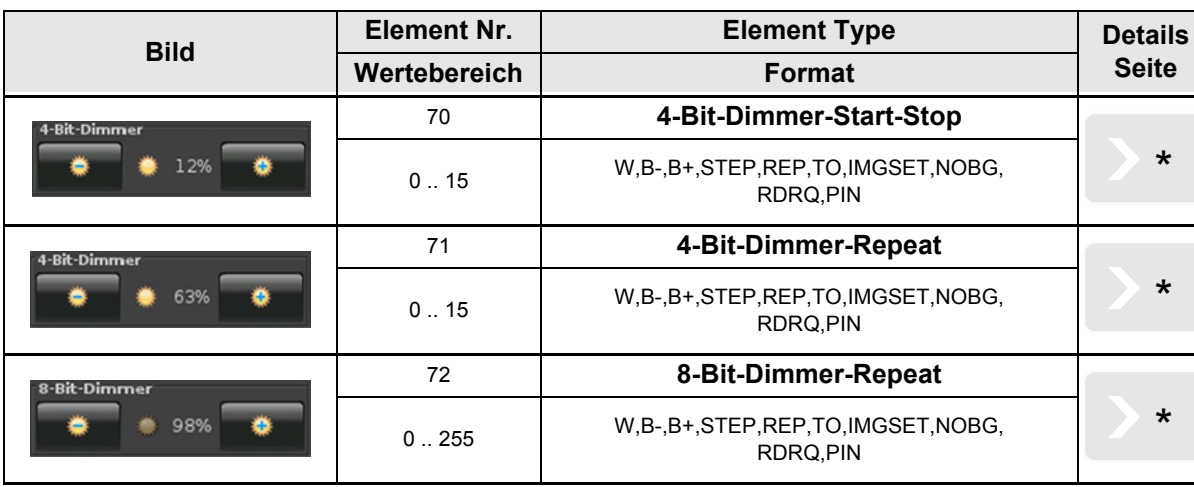

Änderungen vorbehalten

[A](#page-7-1)

## <span id="page-18-0"></span>**2.13 Übersicht Jalousie Elemente**

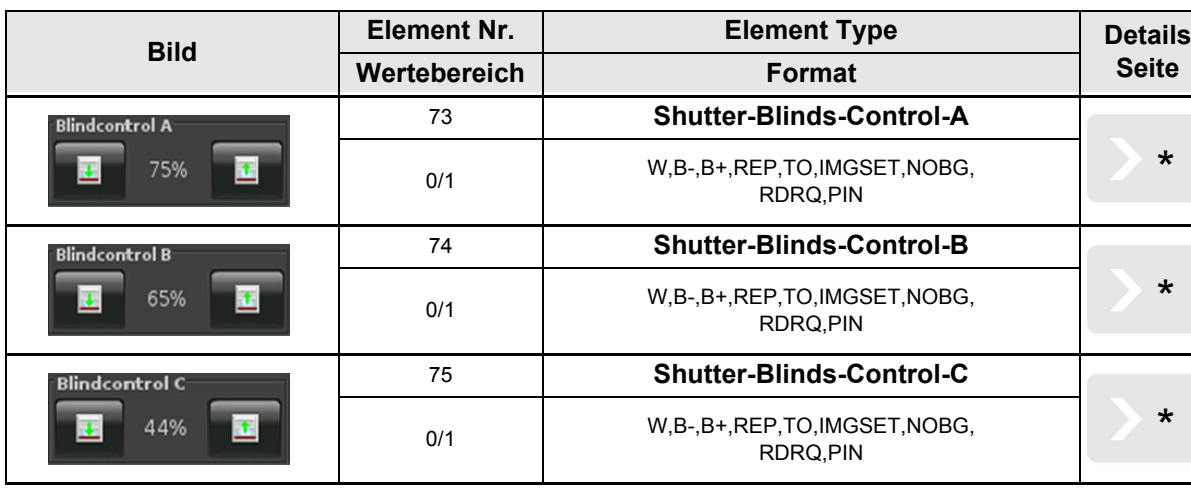

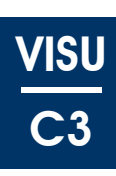

## <span id="page-19-1"></span><span id="page-19-0"></span>**2.14 Übersicht HVAC Elemente**

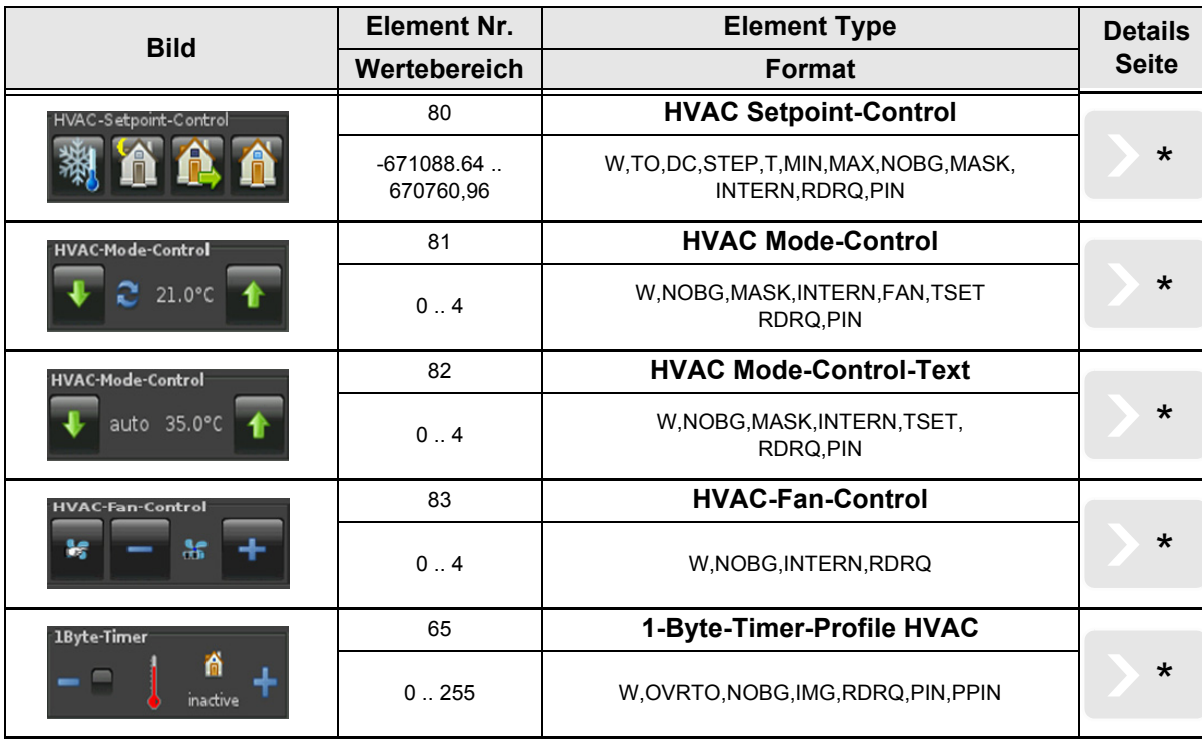

# **VISU C3**

## <span id="page-20-0"></span>**2.15 Übersicht Time / Date Elemente**

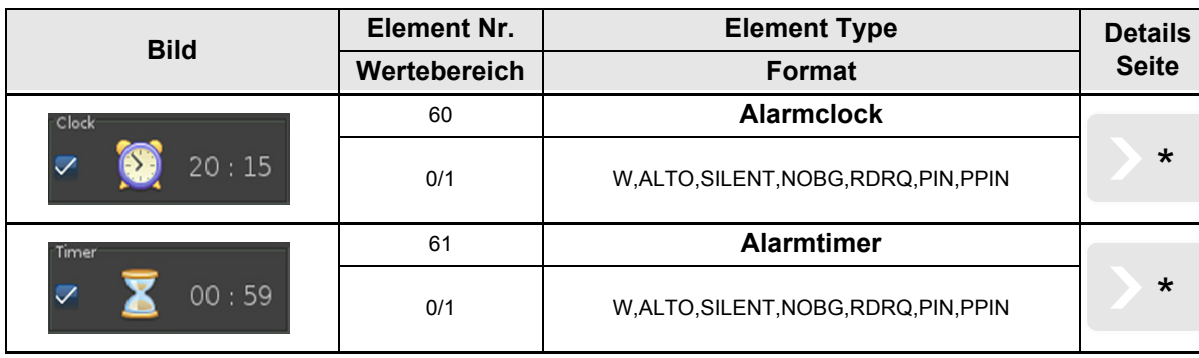

Es stehen zusätzlich verschiedene Timerprofile zur Verfügung.

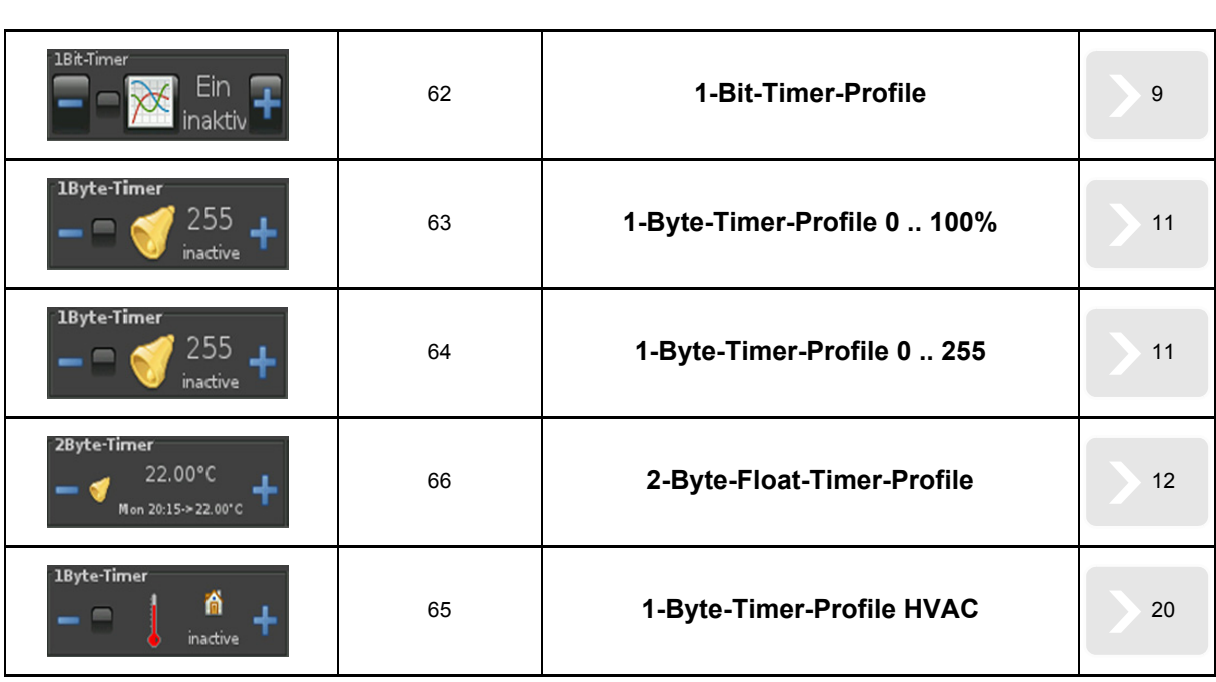

Änderungen vorbehalten

Arcus-EDS GmbH Rigaer Str. 88 , 10247 Berlin Tel.: +49 / (0)30 / 2593 3914

## **VISU C3**

## <span id="page-21-0"></span>**2.16 Übersicht Datalogging**

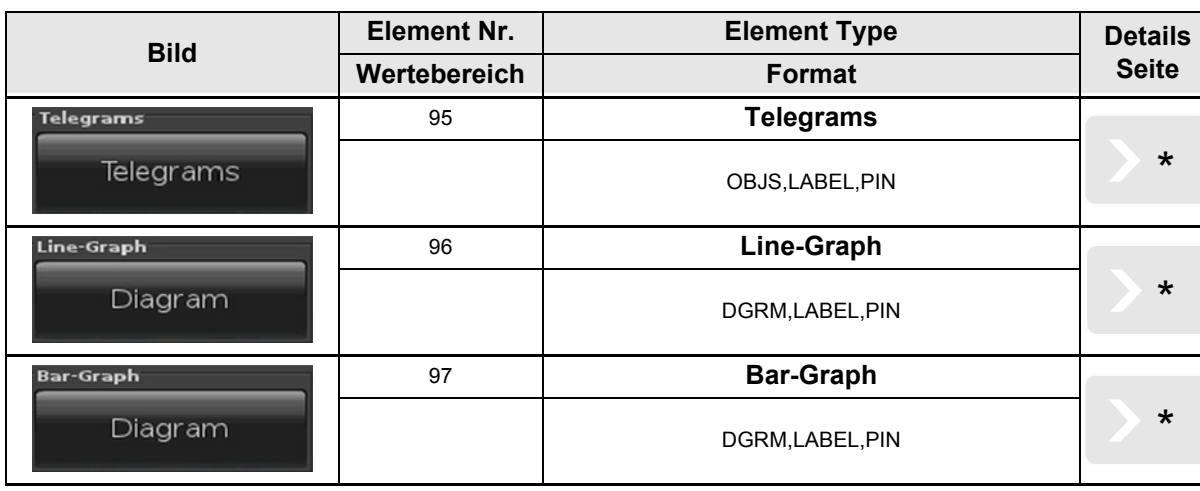

[A](#page-7-1)

Änderungen vorbehalten

<span id="page-22-0"></span>**arcus-eds I KNX**

**Beschreibung Bedienelemente** Touch IT C3

[A](#page-7-1)

#### **Impressum**

Herausgeber: Arcus-EDS GmbH, Rigaer Str. 88, 10247 Berlin Verantwortlich für den Inhalt: Hjalmar Hevers, Reinhard Pegelow Nachdruck, auch auszugsweise, nur mit Genehmigung der Arcus-EDS GmbH gestattet. Alle Angaben ohne Gewähr, technische Änderungen und Preisänderungen vorbehalten.

#### **Haftung**

Die Auswahl der Geräte und die Feststellung der Eignung der Geräte für einen bestimmten Verwendungszweck liegen allein in der Zuständigkeit des Käufers. Für diese wird keine Haftung oder Gewährleistung übernommen. Die Angaben in den Katalogen und Datenblättern stellen keine Zusicherung spezieller Eigenschaften dar, sondern ergeben sich aus Erfahrungswerten und Messungen. Haftung für Schäden, die durch fehlerhafte Bedienung/Projektierung oder Fehlfunktionen der Geräte entstehen, ist ausgeschlossen. Vielmehr hat der Betreiber/Projektierer sicher zu stellen, dass Fehlbedienungen, Fehlprojektierungen und Fehlfunktionen keine weiterführenden Schäden verursachen können.

#### **Sicherheitsvorschriften**

Achtung! Einbau und Montage elektrischer Geräte darf nur durch eine Elektrofachkraft erfolgen. Die Einhaltung der entsprechenden Sicherheitsvorschriften des VDE, des TÜV und der zuständigen Energieversorgungsunternehmen sind vom Käufer/Betreiber der Anlage sicherzustellen. Für Mängel und Schäden, die durch unsachgemäßen Einsatz der Geräte oder durch Nichtbeachtung der Bedienungsanleitungen entstehen, wird keine Gewährleistung übernommen.

#### **Gewährleistung**

Wir leisten Gewähr im Rahmen der gesetzlichen Bestimmungen. Bitte nehmen Sie im Falle einer Fehlfunktion mit uns Kontakt auf und schicken Sie das Gerät mit einer Fehlerbeschreibung an unsere unten genannte Firmenadresse.

#### **Hersteller**

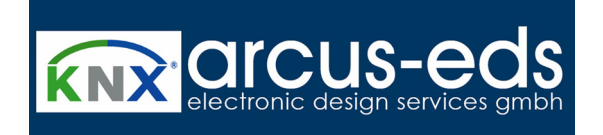

#### **Eingetragene Warenzeichen**

 $\epsilon$ 

Das CE-Zeichen ist ein Freiverkehrszeichen, das sich ausschließlich an die Behörde wendet und keine Zusicherung von Eigenschaften beinhaltet.

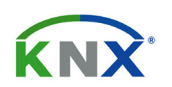

Eingetragenes Warenzeichen der Konnex Association